## BookMe for Parents

Once you log into their Parent Portal you need go to the heart at the top of the screen and select BookMe. Change the date to the month where you want to book in.

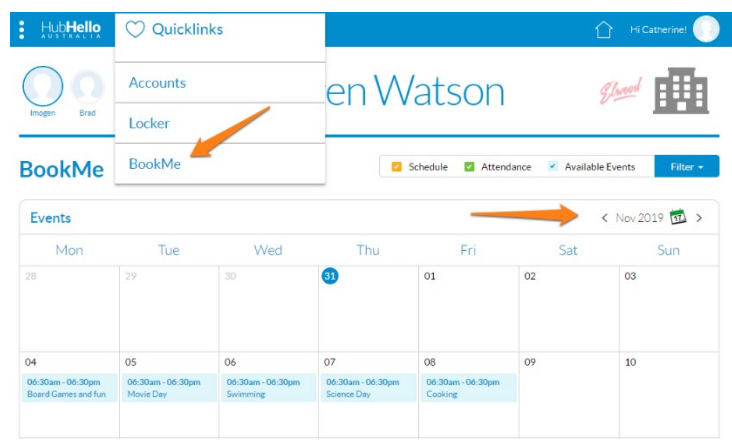

Click on the day that you wish to book in for more information and then participate to choose that day.

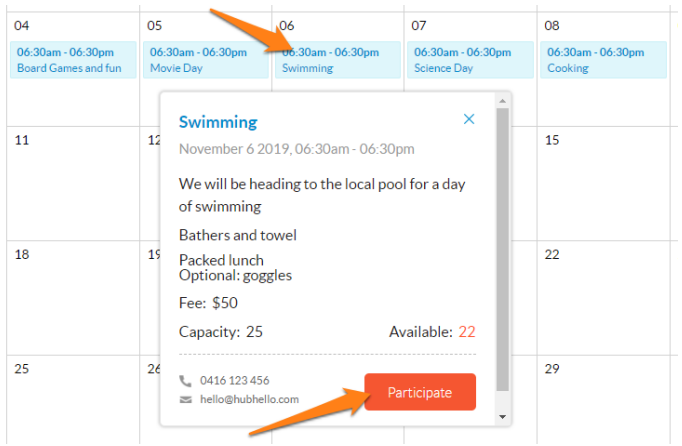

If you would like to add another child youcan do this at the bottom of the page

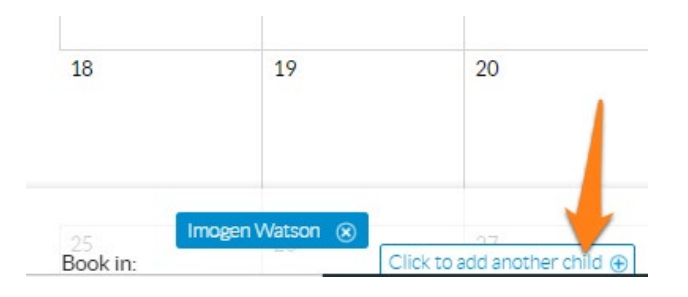

Once all the days that you wish to book into have been selected you need to click on 'Checkout'

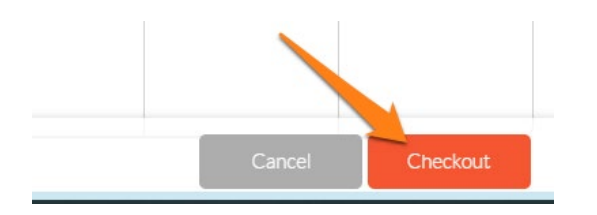

A new page will now open and you can see all the information about the booking - children's names, days booked, fee etc.

Once you are happy with this you can confirm the booking.

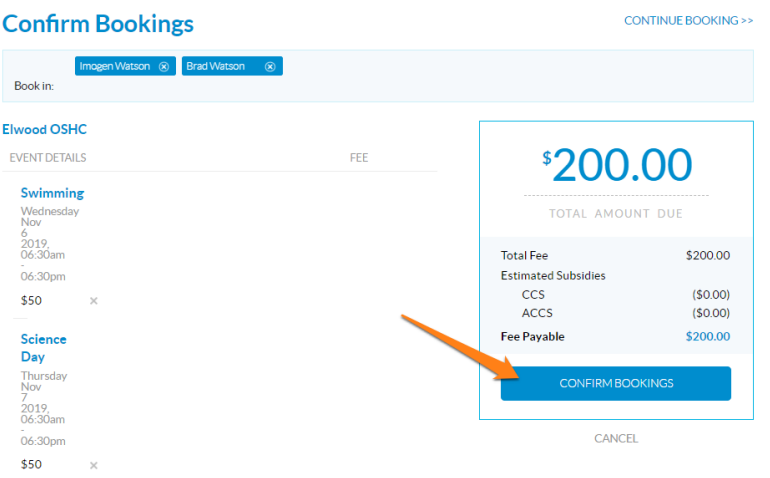

Some services will ask that you pay either the full amount or partial amount at the time of booking, this does depend on the service. If you do need to make a payment you will need to do that at this point.

You will get a confirmation when the booking is complete on the screen and you will also receive a confirmation via email.

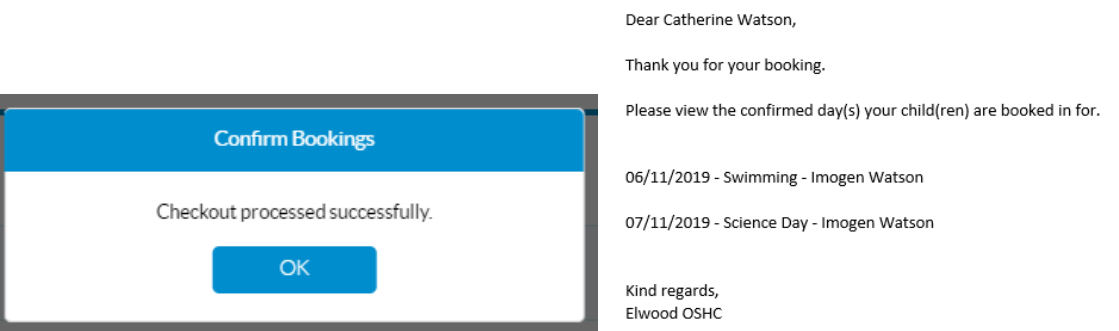

You will now see on the calendar that these days are booked.

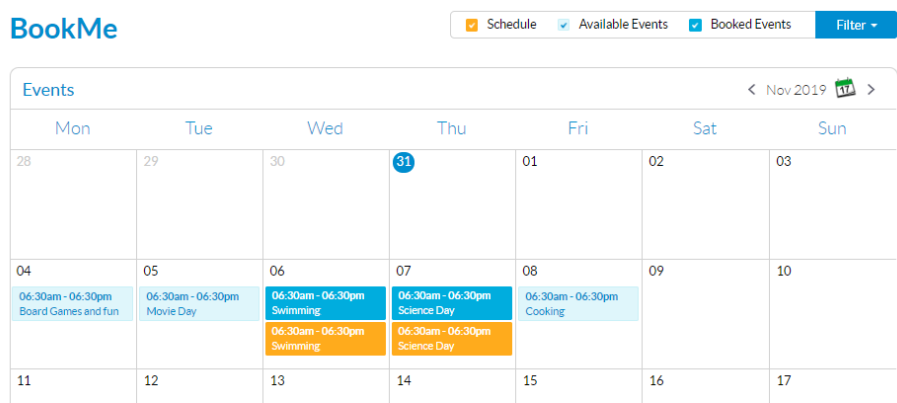

Link for viewing the video of these steps: https://vimeo.com/469987596